# **FLUX**

# **Google Analytics:**

## **Permissions Guide**

Written by

**Flux Full Circle**

Purpose

**To provide clients with instructions on how to give Flux access to their Google Analytics account**

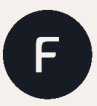

fluxfullcircle.com | info@fluxfullcircle.com 27 Somerset Rd, De Waterkant, Cape Town, 8001, South Africa ▁▁

## Step 1: Log in to your Google Analytics Account

Access your Google Analytics account and log in using your email address and password.

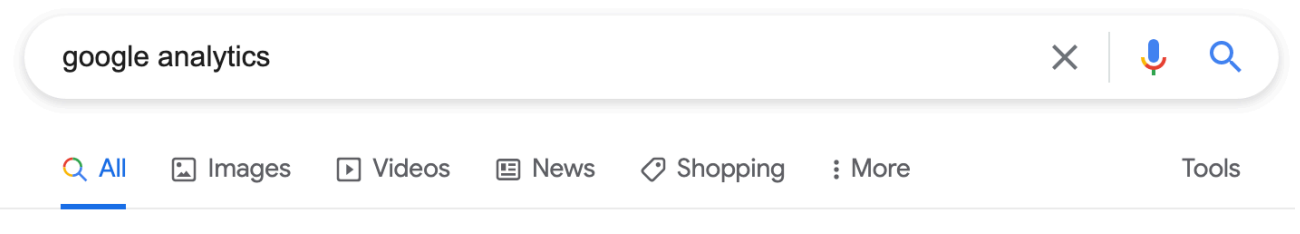

About 1180 000 000 results (0,82 seconds)

https://analytics.google.com ▼

#### **Google Analytics**

Google Analytics lets you measure your advertising ROI as well as track your Flash, video, and social networking sites and applications.

## Sign in

Google Analytics lets you measure your advertising ROI as well as ...

#### **Analytics Academy**

**Google Analytics for Beginners** shows new users how to create ...

#### **Get started**

Create or sign in to your Analytics account: Go to google.com ...

More results from google.com »

#### **New Google Analytics 4 property**

User permissions - Setup Assistant [GA4] - Analytics Help - Property

#### **Tag Manager Help**

Tags are segments of code provided by analytics, marketing ...

### What happened to my ... My Tracking ID does not appear on

the Property Settings page. If ...

## Step 2: Access the Admin Panel on the Left Menu

Click on 'Admin' and then click on 'Account Access Management'

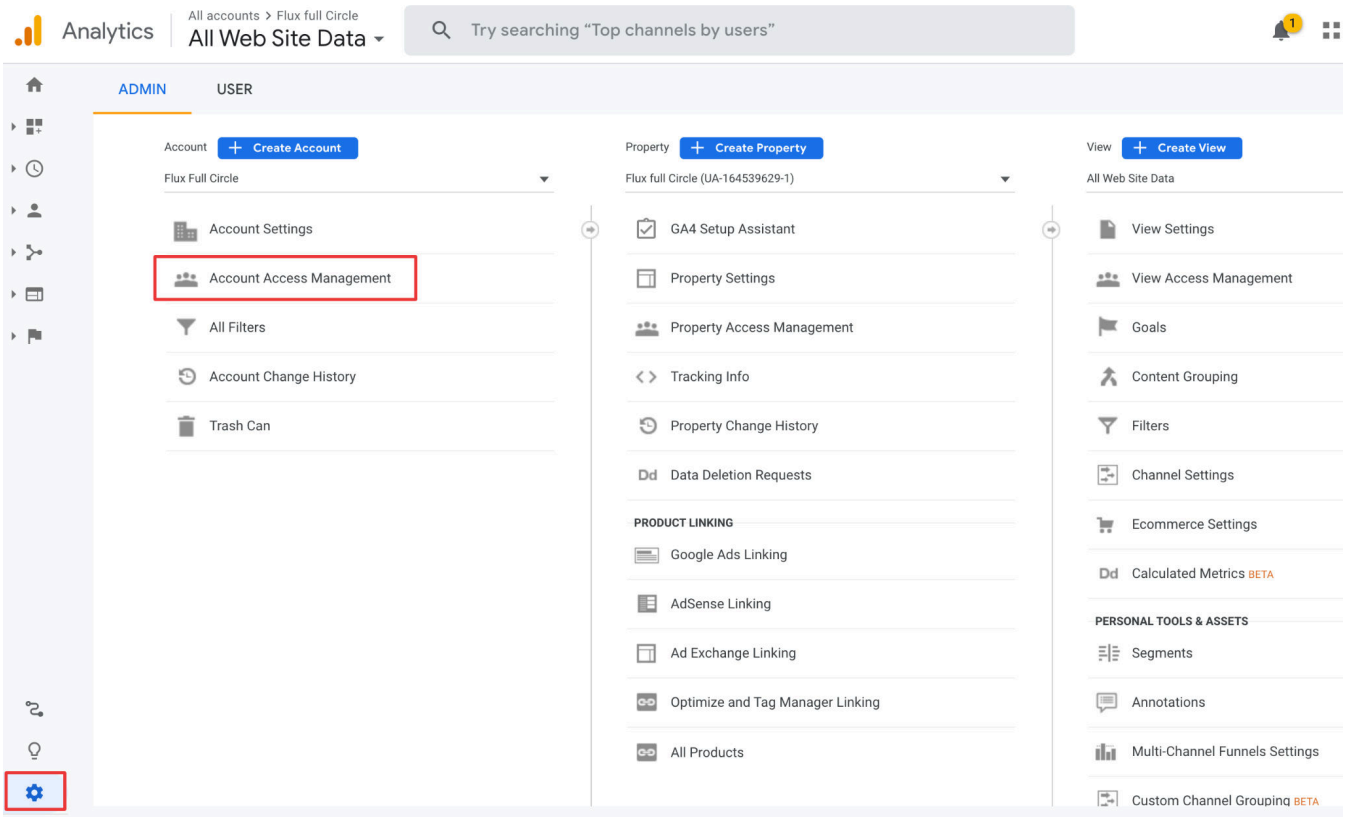

## Step 3: Add a New User

Click on the blue Plus (+) button in the top right-hand corner and select 'Add users'

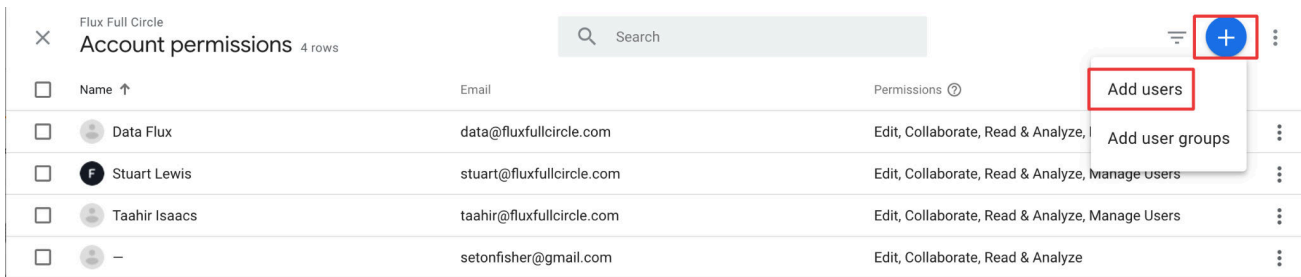

## Step 4: Add the User's Details

Specify the user's email address (in this case [data@fluxfullcircle.com\)](mailto:data@fluxfullcircle.com) ; select the option to 'Notify new users by email'; and select the user's Permissions (in this case you can **tick all boxes**)

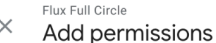

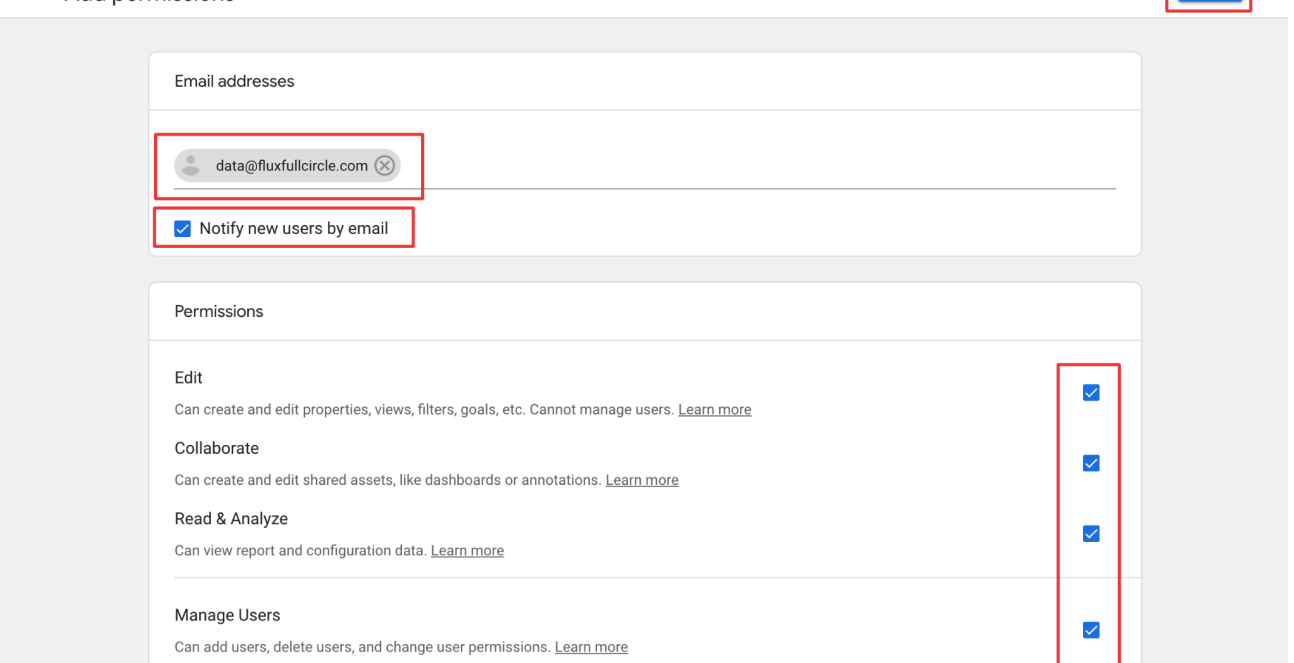

## Step 5: Add the User

Once all user details have been specified, click on the blue 'Add' button in the top right-hand corner to grant the user access to your Google Analytics account.

#### **Thank you - you have successfully given us access!**

Add :